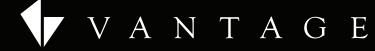

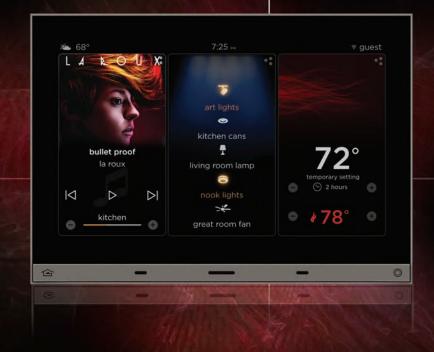

# EQUINOX 73 and MOBILE DEVICE APPS

a user's guide

# equinox

# Equinox 73 and mobile device apps - part of the Equinox family

For owners and users of luxury spaces the refined living experience they expect is often paradoxically linked to complex Control and Automation solutions. Vantage's Equinox solution provides a unique interface ecosystem that, when linked to its powerful InFusion system, delivers a means to simplify the complexities of both creating and using automated systems.

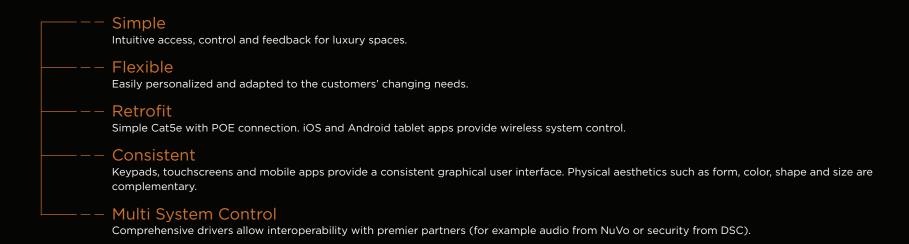

Equinox is not only intuitive to use it can be personalized by users to their changing living environment. In addition, Equinox provides the integrator with a very efficient means for configuring simple interfaces for complex requirements. This combination delivers a truly differentiated end user experience.

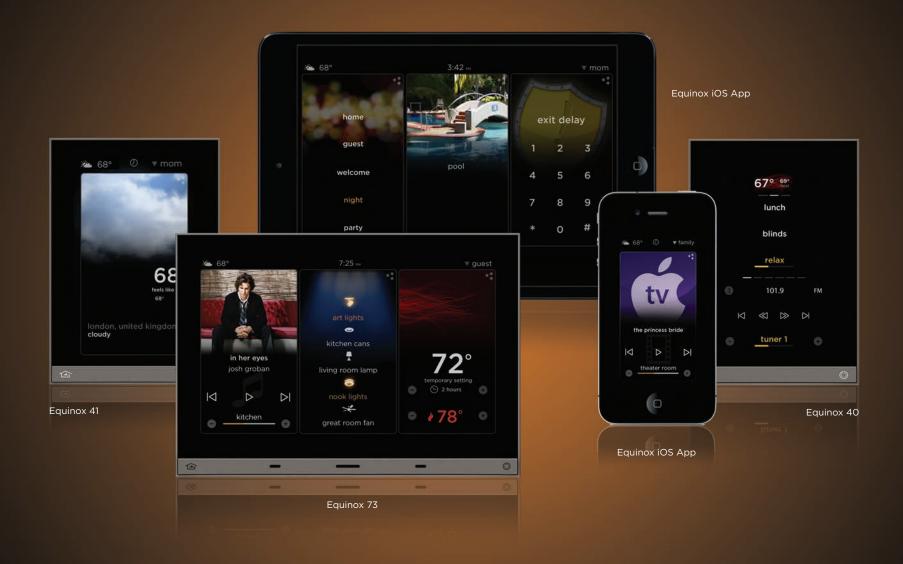

# intuitive control

# for luxury spaces

Equinox 73 is a beautiful, always on, always there, all-in-one LCD touchscreen that provides intuitive control for luxury spaces. This rich-media touchscreen provides all the benefits of multiple traditional system interfaces with the simplicity of a single on wall device; reducing the need and clutter of separate local interfaces for lighting, security, climate, audio, video, etc.

With its minimalistic on wall presence, Equinox 73 functions as a personalized dashboard for multi-system control. Key to accomplishing this are the on-screen live widgets that are initially configured through Vantage's Design Center Software and can be modified by users over time. A unique collection of widgets can be organized into a profile and is easily accessed from the dashboard level.

Equinox 73 provides visibility of three live widgets at a time; and with a swipe of your finger the ability to quickly navigate through all of the available widgets, with 90% of control actions available at the dashboard level. The same experience you will enjoy on Equinox 73 is also available through smartphone or tablet mobile apps on Android or iOS.

This guide is designed to lead you through the unique capabilities of Equinox; while the following pages reference Equinox 73, navigating the mobile apps is completely consistent—simplify the complex.

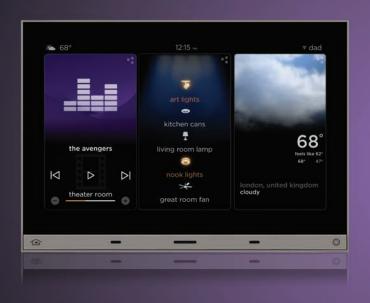

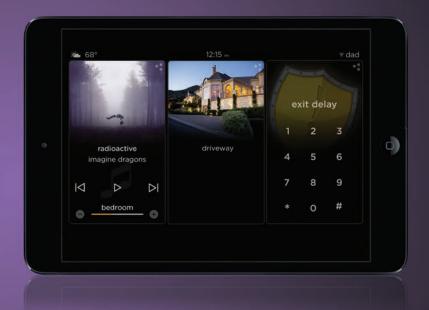

# simplify the complex

# enhance your experience with the swipe of your finger

Equinox 73's design is truly stunning; a 7" LCD touchscreen with a black glass-to-the edge surface aesthetic and Titanium TrimLine II frame. The glass-to-edge surface aesthetic is not only elegant; but complements any decor. The Trimline II frame also provides consistency with Vantage keypads and wiring devices.

Because it is an LCD touchscreen, navigation is as simple as the swipe of a finger. With the dashboard layer users will swipe for 90% of their system control and interaction needs. Ambient light day/night backlighting conserves energy when not in use, but automatically awakes the touchscreen when motion is detected. In addition, with the motion of your hand across the front of Equinox 73 a scene or task can be activated for touchless scene control.

The on-wall user experience with Equinox 73 is consistent with other Equinox products including apps for mobile devices (Android and iOS).

# THE PRODUCT

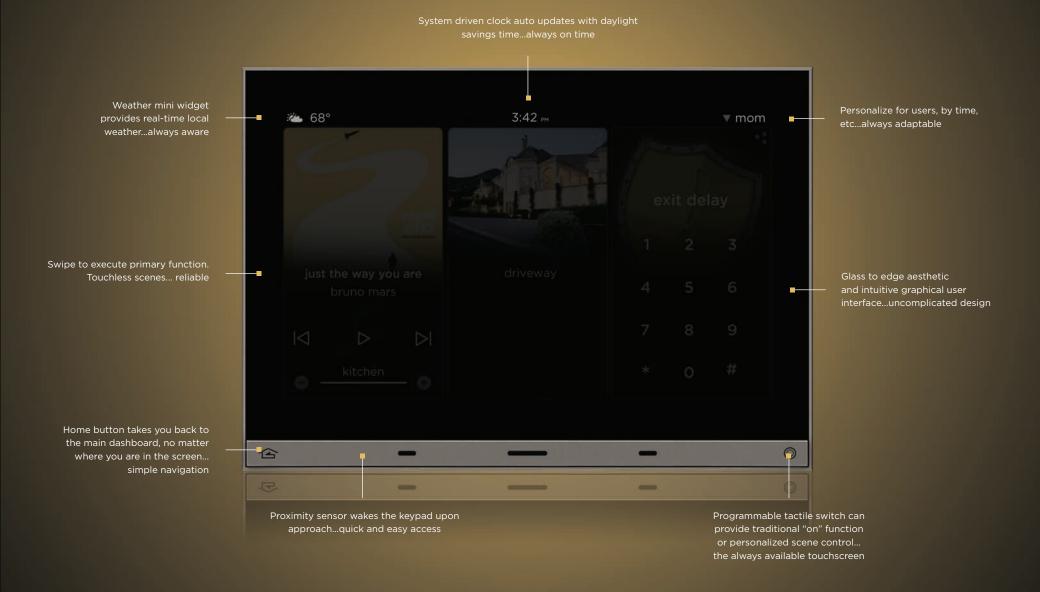

# defining the widget

# visual interactive control to the system

A widget is a software application embedded in the Equinox device. Widgets allow for intuitive system navigation and control by users. They also provide the power for personalization by users to adapt the system to their changing living environment. In addition, Equinox widgets are the very efficient means that allow integrators to configure interfaces for complex requirements.

With its full widget-based control environment featuring nine pre-programmed functions, Equinox 73 customers enjoy a richer, animated control system interface experience. Pre-programmed widgets include: lighting, scenes, weather, climate, multi-zone audio, multi-zone video, home theater, cameras and security.

# THE WIDGET

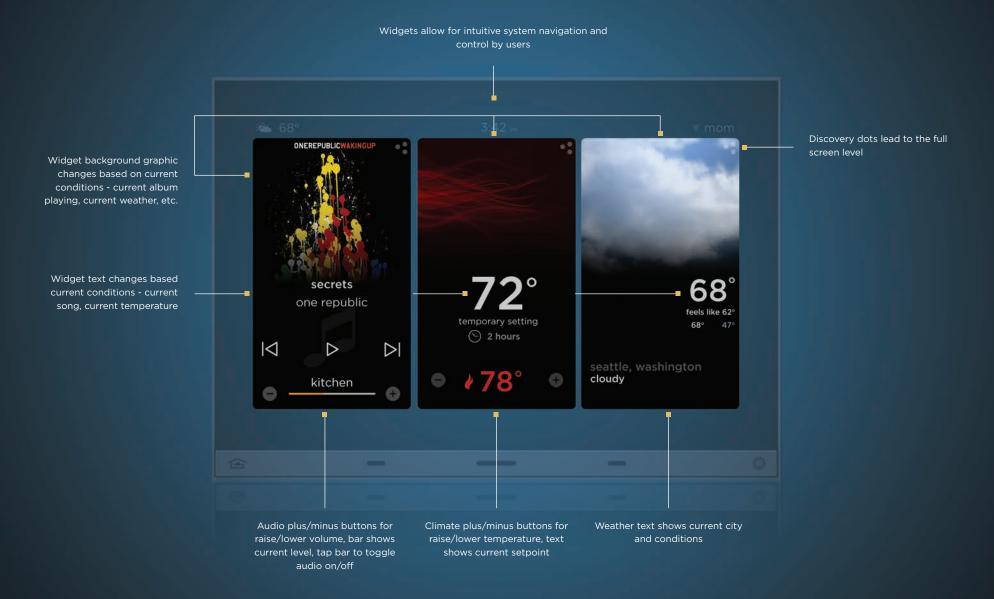

# the dashboard level

# see all widgets in a single layer

The dashboard level is where all of your widgets are available in a single layer, with three widgets visible at a time. The available widgets include:

To browse the widgets on the dashboard, users can swipe their finger from right to left to reveal another widget. Swipe left or right again to scroll through all widgets.

After initial setup, users can select the widgets that are displayed and personally re-arrange the widget sequence at any time. Press the tactile "home" button to return to the three primary widget view.

On the dashboard, each widget gives you access to 90% of the commands you will typically need, complete with rich media "live" feedback on that system (if available). For example, with compatible media servers, full graphical metadata is visible for the music track that you are currently playing. With profiles, dashboard pages can be further personalized by user type; for example create customized dashboard pages for dad, mom, or guests. Or, alternatively customize dashboard pages by time of day, by system type, or by area.

# DASHBOARD LEVEL

User defined or integrator programmable scenes automate combinations of system functions... powerfully designed

Three full widgets are always visible providing real time control and system feedback...simplicity yet ultimate sophistication

Swipe to reveal three of ten available widgets...your custom interface simplified

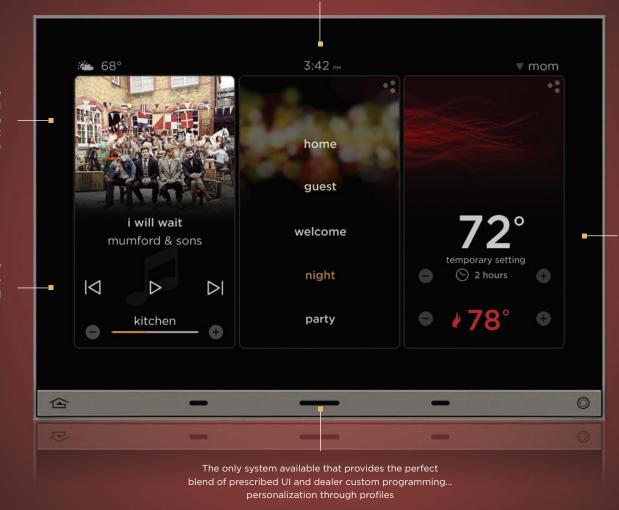

Choose from among ten available widgets - lighting, scenes, audio, video, theater, climate (HVAC), weather, cameras, security, energy management (coming soon) more on the way!

# navigation levels

# three levels of interaction and control strike the balance between simplicity and ultimate customization

The challenge presented by our new Equinox interface design was to provide a simple interface with rich media and personalization through editing and through profiles.

The dashboard layer provides the simple interface for 90% of what you will want to know and to do.

Equinox 73 and the tablet apps provide additional layers for user interaction and modification. The first level down is the full screen layer. Touch the discovery dots • to enter full screen mode and see more detail on any widget; for example, thermostat functions, lighting loads, or city weather details.

The second level down (and additional levels for some widgets) is the edit layer. This is where you can personalize schedules, lighting scenes, your dashboard layer, etc.

On the following pages we will guide you through each of the widgets.

# THREE LEVELS OF NAVIGATION

Equinox 73 and the mobile apps offer 3 levels of navigation. The dashboard, full screen, and Edit Mode levels. Each level is provided to strike the balance between simplicity of navigation and control as well as allowing for user personalization and editing.

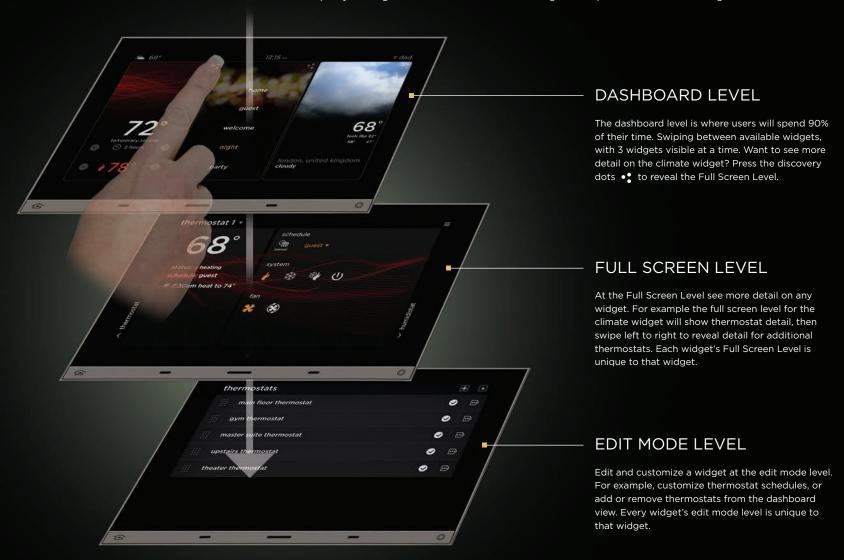

# lighting widget

# an application for managing and viewing lighting loads

On the lighting widget dashboard view users can see what lights are on or off; turn individual lights on or off; and raise or lower dimmable lighting loads.

At the full screen level lists of lights by floor and by room can be viewed; swipe side to side to see more floors; or up and down to show more rooms. See what lights are on or off; turn individual, room, or floor lights on or off; and raise or lower dimmable lighting loads.

At the edit level users or integrators can edit names for lights, rooms or floors; add, remove or reorder, or visible rooms or floors; or select favorite lights.

lighting partners

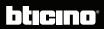

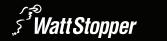

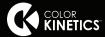

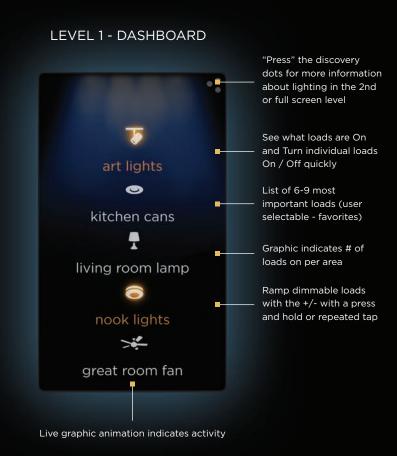

### LEVEL 2 - FULL SCREEN

# Click the edit mode graphic to go to edit mode

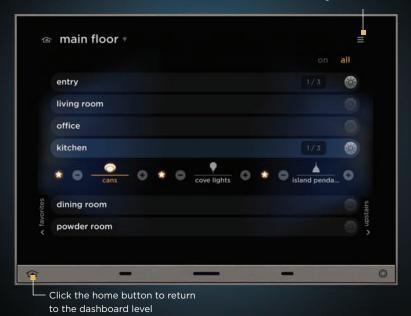

### **FULL SCREEN CAPABILITIES**

- See list of loads by room / simple floorplan view
- Raise / Lower individual loads
- Turn entire rooms & floors off quickly
- Scroll side to side to see more floors
- Scroll top to bottom for more rooms
- Tap bar with room name to expand to see light in that room
- Press star next to graphic of light to add/remove it from favorites
- Press floor name in top left for widget ribbon quick jump to a different, specific lighting floor

### LEVEL 3 - EDIT MODE

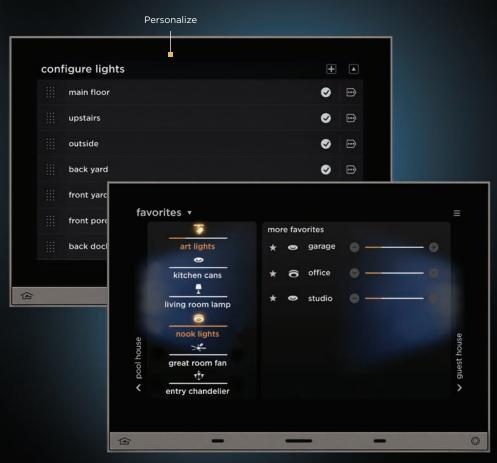

### **EDIT MODE CAPABILITIES**

- Edit, add, remove or reorder floors and rooms visible
- Reorder favorite lights
- Scroll up and down to see more loads in a room and/or more rooms in the floor

# scenes widget

# an application for managing all scenes created by the integrator or the user

From the scenes dashboard users can see which scenes are on or off; toggle scenes on or off; and raise or lower dimmable scene levels.

At the full screen level all programmed scenes can be viewed. Swipe up and down to more scenes. At the edit level edit names for scenes; add, remove or reorder scenes; or select favorite scenes.

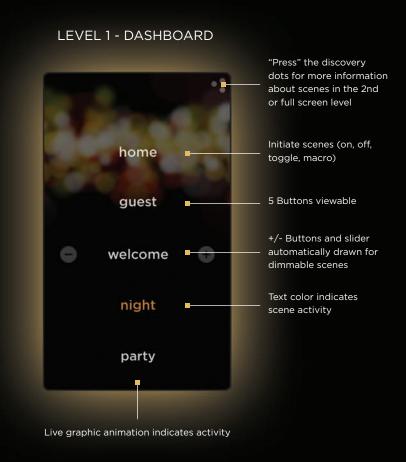

### LEVEL 2 - FULL SCREEN

# Click the edit mode graphic to go to edit mode

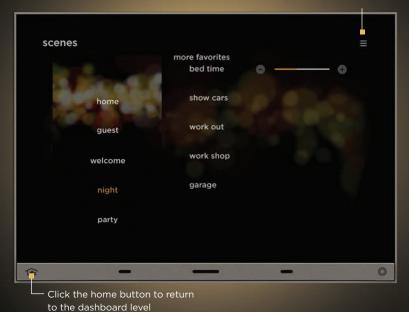

## **FULL SCREEN CAPABILITIES**

- Press scene buttons to activate/deactivate them
- Swipe up and down to see more scenes

### LEVEL 3 - EDIT MODE

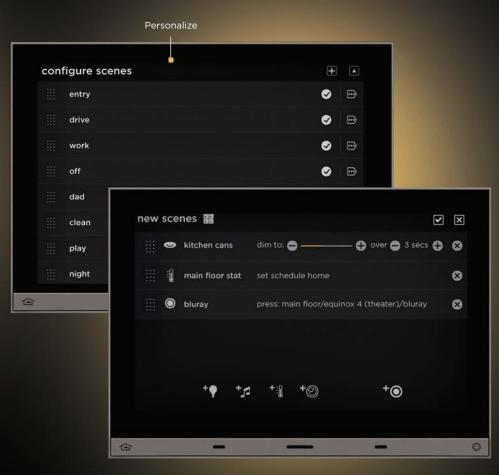

### **EDIT MODE CAPABILITIES**

- Create, add, edit, remove or reorder a scene (or import an existing one)
- Modify settings on existing scenes (luminosity, fade time, etc.)
- Change what gets shown on the dashboard and the sequence that scenes appear in
- Scenes can be newly created for lighting, music, climate and video systems

# weather widget

# an application for managing and viewing weather information

From the weather dashboard users can see current outside weather conditions for the selected city.

At the full screen level see the 7 day forecast and swipe side to side to see the forecast for other cities/locations.

At the edit level edit, add, remove or reorder cities; or select favorite cities.

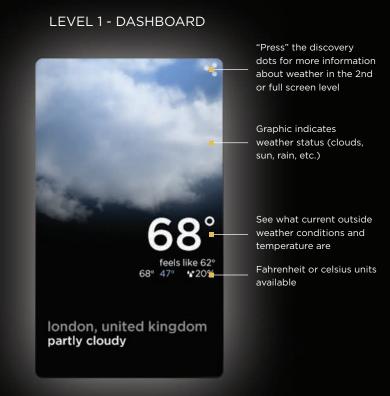

weather partners

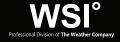

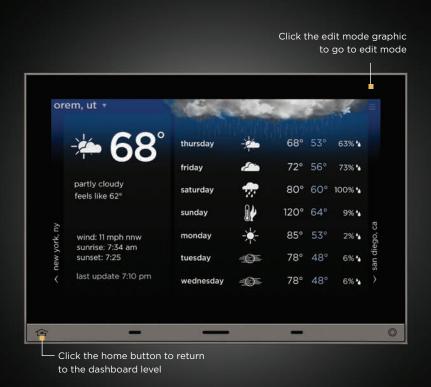

### **FULL SCREEN CAPABILITIES**

- See what current outside weather conditions and temperature are
- See next 7 days weather forecast graphically
- Graphic indicates weather status (clouds, sun, rain, etc)
- Swipe side-side to see forecast for other cities/locations
- Press Forecast City name in top left for widget ribbon quick jump to a different, specific weather forecast

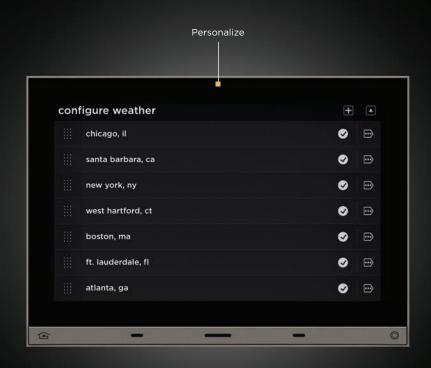

### **EDIT MODE CAPABILITIES**

- Edit, add, remove or reorder which cities are visible on the device
- Farenheit, celsius units available
- Supports North America as well as international cities
- Show/hide cities

# climate widget

# an application for managing heating and cooling systems

Manage HVAC control from the climate widget dashboard view; users can see current temperature and setpoint; current humidity (if enabled) and temporarily override target temperature.

At the full screen level see more details on the current zone or swipe side to side to see additional zones.

At the edit level users or integrators can edit, add, remove or reorder thermostats; select favorites; or program and build heating and cooling schedules.

LEVEL 1 - DASHBOARD "Press" the discovery dots for more information about climate in the 2nd or full screen level Graphic represents current mode (redheating, blue-cooling, off, etc.) Support HVAC control and feedback from Vantage thermostats or supported partners Current temperature Temporarily override target temperature, ( 2 hours choose amount of time to override (only for schedule mode) See the current humidity in a zone, if set up Live graphic animation Current target indicates activity temperature

climate partners

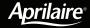

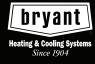

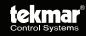

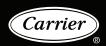

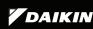

### LEVEL 2 - FULL SCREEN

# Click the edit mode graphic to go to edit mode

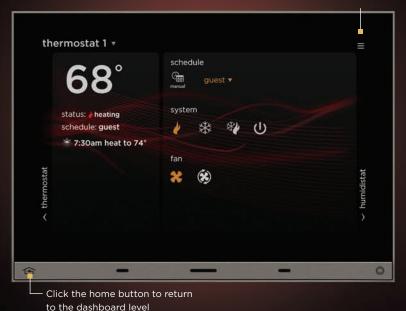

# FULL SCREEN CAPABILITIES

- Adjust the temperature or humidity level temporarily or change the setting permanently
- See the current temperature in a zone
- See the current humidity in a zone, if set up
- See the current mode (heating, cooling, off, etc)
- Swipe side to side to see more thermostats
- See the current schedule or if the system is in manual mode
- Press tstat name in top left for widget ribbon quick jump to a different, specific thermostat

### LEVEL 3 - EDIT MODE

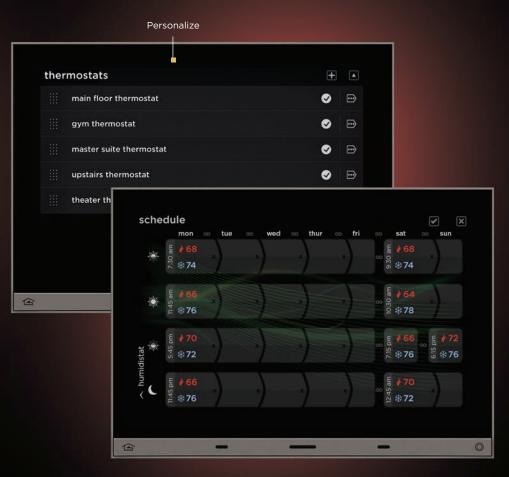

### **EDIT MODE CAPABILITIES**

- Edit, add, remove or reorder which thermostats are visible on the device
- Program and build schedules of the temperature by the hours/days to suit needs (set and forget)

# audio widget

# an application for managing the multi-room audio system

Manage multi-room audio control from the audio widget dashboard view; users can see live cover art and graphical metadata from Vantage sources and supported partners. View, play, pause or skip current song, album, artist, etc. from music servers, tuners or streaming service. Turn audio on or off or adjust volume.

At the full screen level see more details on the current zone or swipe side to side to see additional zones. Create or modify a playlist; access tuner presets or cloud content.

At the edit level users or integrators can edit, add, remove or reorder audio zones; select favorites; or program and build playlists.

audio partners

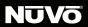

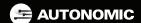

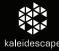

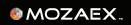

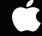

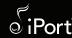

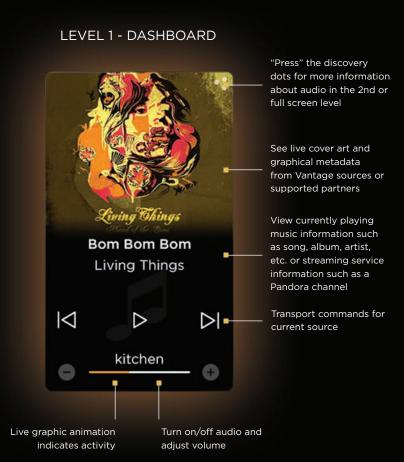

### LEVEL 2 - FULL SCREEN

# Click the edit mode graphic to go to edit mode

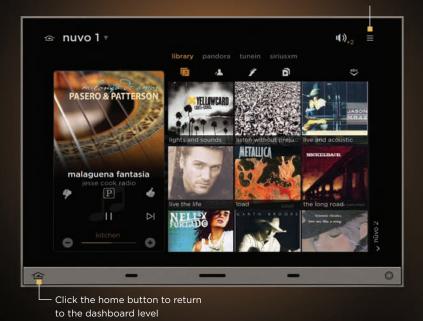

### LEVEL 3 - EDIT MODE

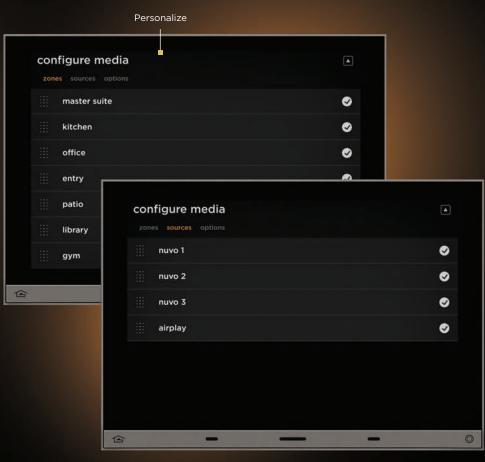

### **FULL SCREEN CAPABILITIES**

- Current source shown
- Available options for source management vary based on source type
- Play audio from a source in multiple locations (synchronize)
- Press source name in top left for widget ribbon quick jump to specific source
- Press zone name in top right for widget ribbon quick jump to specific zone
- Search the library for song/album/artist rather than scrolling
- Create a new playlist or import an existing one
- Add, remove, or rearrange songs in a playlist
- Rename, remove, or rearrange playlists
- Create and save tuner presets
- Sign in to cloud / streaming content such as Pandora, Rhapsody or TuneIn
- Rate songs or stations for cloud content

### **EDIT MODE CAPABILITIES**

- Edit, add, remove or reorder sources and zones visible on device
- Create a new playlist and have an ability to import an existing one

# theater widget

# an application for managing the theater system

Manage theater room control from the theater widget dashboard view; users can view current title of video playing (from supported partners). View, play, pause or skip current title from movie servers, blu-ray players or cable/satellite receivers. Turn video/TV on or off or adjust volume.

At the full screen level see more details on the current video source or swipe side to see additional sources.

At the edit level users or integrators can edit, add, remove or reorder sources and zones; and sign into cloud/streaming content such as Netflix, Hulu+ or Vudu.

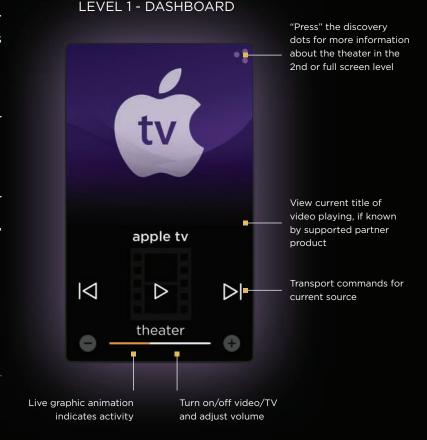

■ theater partners

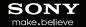

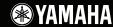

DENON

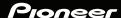

Integra.

marantz<sup>\*</sup>

ONKYO

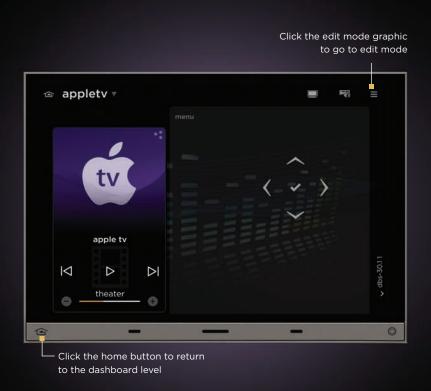

### **FULL SCREEN CAPABILITIES**

- Current source shown
- Video sources supported include media servers, disc players and set top boxes for cable and satellite TV
- Available options for source management vary based on source type
- Choose a different source (swipe) visible on device
- Press source name in top left for widget ribbon quick jump to specific source
- Press zone name in top right for widget ribbon quick jump to specific zone

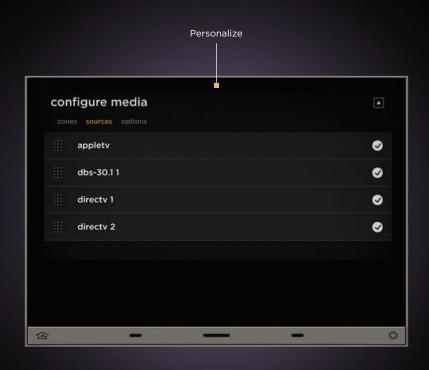

### **EDIT MODE CAPABILITIES**

• Edit, add, remove or reorder sources and zones

# video widget

# an application for managing the multi-room video system

Manage multi-room video control from the video widget dashboard view; users can view current title and cover art of video playing (from supported partners). View, play, pause or skip current title from movie servers, blu-ray players or cable/satellite receivers. Turn video/TV on or off, adjust volume, or change video track.

At the full screen level see more details on the current video source or swipe side to see additional sources.

At the edit level users or integrators can edit, add, remove or reorder sources and zones; and sign into cloud/streaming content such as Netflix, Hulu+ or Vudu.

■ video partners

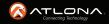

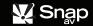

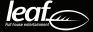

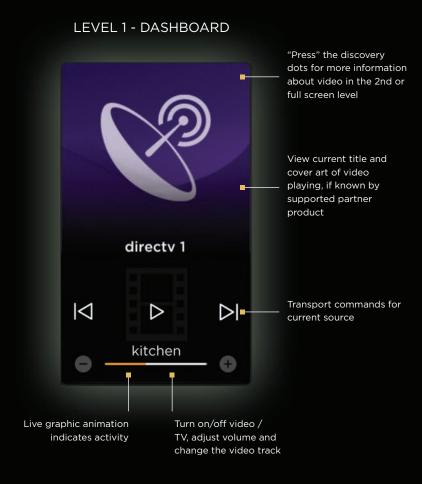

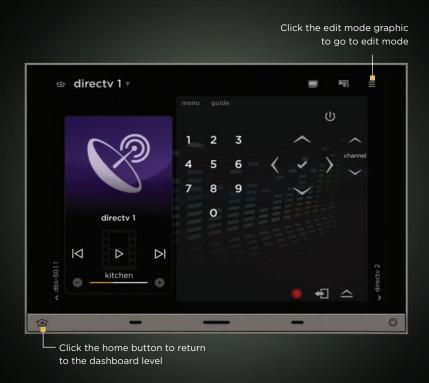

### **FULL SCREEN CAPABILITIES**

- Current source shown
- Available options for source management vary based on source type
- Choose a different source (swipe) visible on device
- Press source name in top left for widget ribbon quick jump to specific source
- Press zone name in top right for widget ribbon quick jump to specific zone

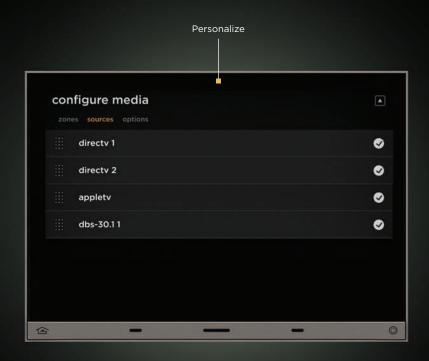

### **EDIT MODE CAPABILITIES**

• Edit, add, remove or reorder sources and zones

# camera widget

# an application for managing security and premise cameras

Manage security and premise cameras from the camera widget dashboard view; users can view live camera image feeds. Pan, tilt, and zoom supported cameras.

At the full screen level see full page camera views, swipe side to side to see additional cameras.

At the edit level users or integrators can edit, add, remove or reorder the default camera view shown.

# dots for more information about cameras in the 2nd or full screen level Live camera image (default) shows View default camera Quick buttons for PTZ (if applicable)

"Press" the discovery

LEVEL 1 - DASHBOARD

camera partners

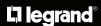

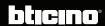

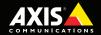

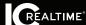

**Panasonic** 

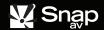

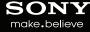

### LEVEL 2 - FULL SCREEN

### LEVEL 3 - EDIT MODE

Click the edit mode graphic to go to edit mode

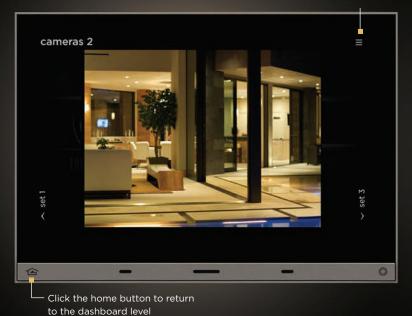

# new camera camera data ip address 0.00.0 model axis format mipg resolution 640x480 channel 1 fps 10 login data username

### **FULL SCREEN CAPABILITIES**

- View default camera
- Live camera image (default) shows
- Full page camera view
- Set default camera for dashboard view
- Swipe side-side for additional cameras (i.e. driveway, backyard, pool area, etc)
- Press system name in top left for widget ribbon quick jump to a different, specific system partition

### **EDIT MODE CAPABILITIES**

1

Personalize

cameras

• Edit, add, remove or reorder cameras shown

# security widget

# an application for managing security access control

Manage security access from the security widget dashboard view; users can view current partition state, and utilize the keypad to turn system on or off. Quick buttons are programmed for system arm and for emergency help.

At the full screen level view current partition state, swipe side to side to see additional partitions' states; or check the status for all partitions or zones.

At the edit level users or integrators can edit, add, remove or reorder the security zones shown.

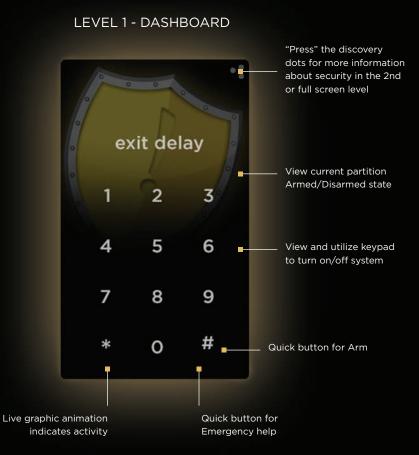

security partners

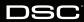

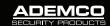

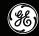

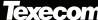

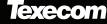

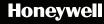

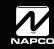

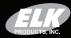

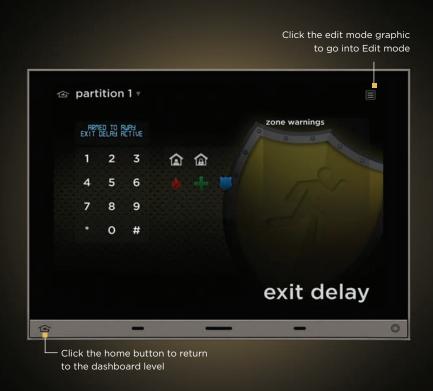

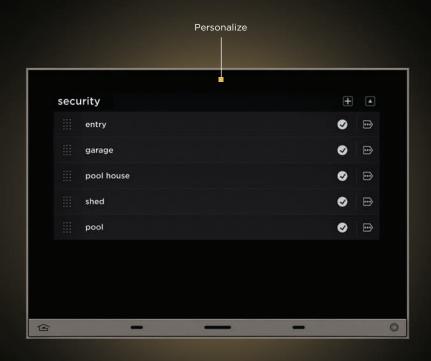

### **FULL SCREEN CAPABILITIES**

- View current partition Armed/Disarmed state
- View and utilize keypad to turn on/off alarm system
- Quick button for emergency help
- Check/view partition status
- Check/view zone status
- Keypad emulator to arm, disarm system
- Quick buttons for Fire, Emergency, Police
- Swipe side-side for additional partitions (i.e. guest house, etc)
- Press system name in top left for widget ribbon quick jump to a different, specific system partition

### **EDIT MODE CAPABILITIES**

• Edit, add, remove or reorder zones shown

# pool and spa widget

# an application for managing pools and spas

The Pool/Spa Widget allows users to manage multiple pools and spas from the dashboard view and full screen view. On the dashboard users can see current temperature and change setpoints as well as see current heat status and affect current pump and other auxiliary status.

At the full screen level users see more details on the current pool or spa or swipe side to side to see additional pool and spas. At the edit level users or integrators can edit, add, remove or reorder pools and spas and manage auxiliaries.

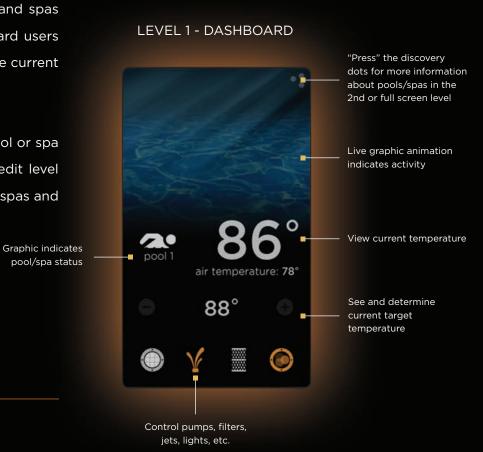

■ pool/spa partners

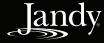

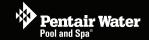

### LEVEL 2 - FULL SCREEN

Click the edit mode graphic to go to edit mode

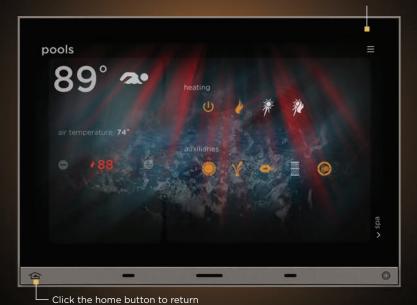

### **FULL SCREEN CAPABILITIES**

to the dashboard level

- See current temperature
- Raise / lower temperature setpoint
- See and toggle pool or spa auxiliaries (i.e. jets, lights, fountains, etc.)
- See current system status (heating/not) via graphics on widget
- See air temperature
- Scroll side to side to see more pools and spas
- Press spa or pool name in top left for widget ribbon quick jump to specific pool or spa

### LEVEL 3 - EDIT MODE

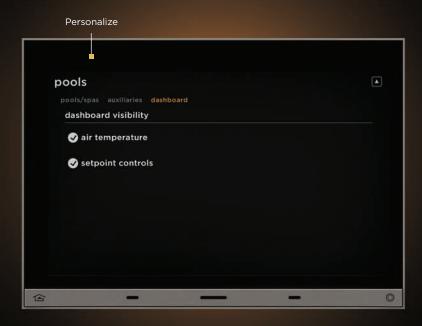

### **EDIT MODE CAPABILITIES**

- Edit, add, remove pools and spas visible on device profile
- Edit, add, remove auxiliaries for each pool or spa. The top three will be visible on the dashboard
- Edit visibility of setpoint control
- Edit visibility of air temperature

# personalize through profiles

# with sleek graphics, it is easy to create individual profiles

End users can personalize or adjust, and save each widget with a simple on-screen interface creating an individualized dashboard. There is no limit to the number of dashboards that can be created. Each dashboard is accessed through a simple on-screen drop down.

A default profile is included with every Equinox 73 or Tablet App. The default profile contains the complete set of widgets dictated by the system design. More profiles can be added as needed. A profile contains a selected set of widgets so additional profiles allow Equinox 73 or mobile device to show an alternate set of widgets for different purposes. For example, profiles may be organized based on one of the following:

```
Users - Mom, dad, guest
Rooms/Areas - Common areas, bedrooms, outside
Time of Day - Morning, day, evening, night
System Type - Lighting, comfort, entertainment, security
```

Access alternative profiles from the home screen. Create them from the profiles overlay.

# SAMPLE PROFILES

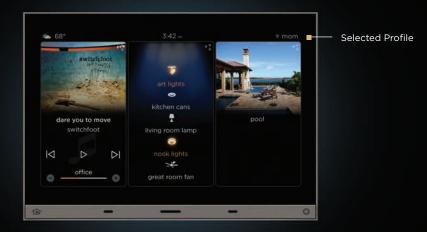

WHO

For example, Mom | Dad | Kids | Guest

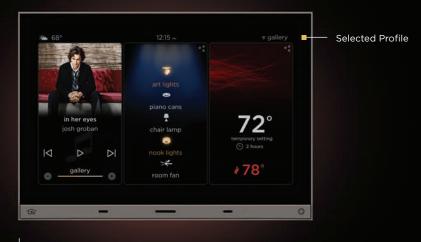

WHAT

For example, Art | Shading | Statues | Fountains

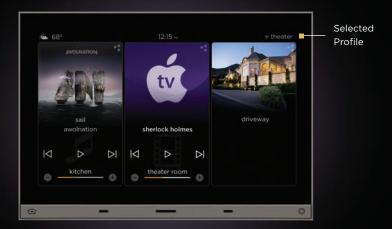

WHERE

Kitchen, Office, Wine Cellar, Master Suite

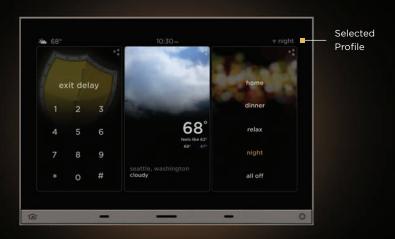

WHEN

For example, Morning | Day | Evening | Night

# Mobile Device Consistency

# have complete control wherever you go

The Equinox app and accompanying in-wall touchscreens epitomize the ideal user experience by providing a remarkably simple interface for managing luxury environments. With multiple system widgets available and three navigation levels - the live dashboard, full-screen view and edit mode, Equinox can dynamically personalize each iPhone, iPad and iPod or mobile Android device for any profile such as person, area, function or time.

Download the app from the iTunes Store or the Android Marketplace, install it on the desired tablet and let the app read the controller system information and build the widgets. Next, configure the different widgets for each tablet and each profile.

With Equinox, your system is never out of reach. Enjoy mobile control of all your devices with a completely consistent navigation and user experience.

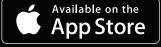

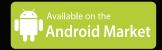

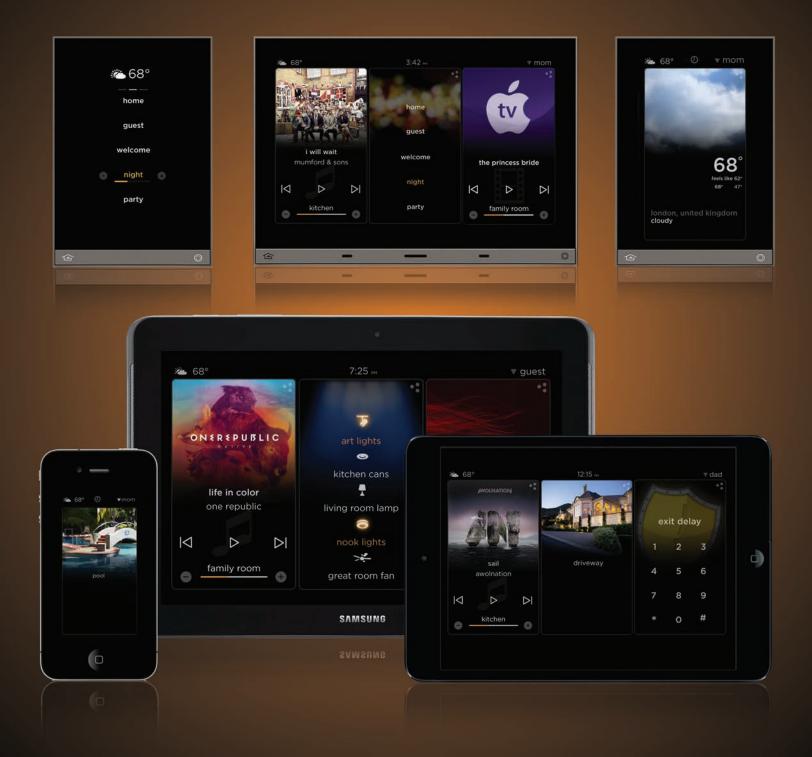

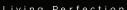

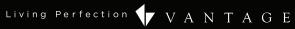

1061 South 800 East Orem, Utah 84097 800.555.9891 801.229.2800 801.224.0355 fax

Vantage EMEA nv/sa Binnendijk 40 B-9130 Beveren Belgium +32 3 773 31 06

www.vantagecontrols.com

©2013 by Vantage. All Rights Reserved. Part# 1000000 Rev\_A DM/TK 5/13

All trademarks are property of their respective owners.